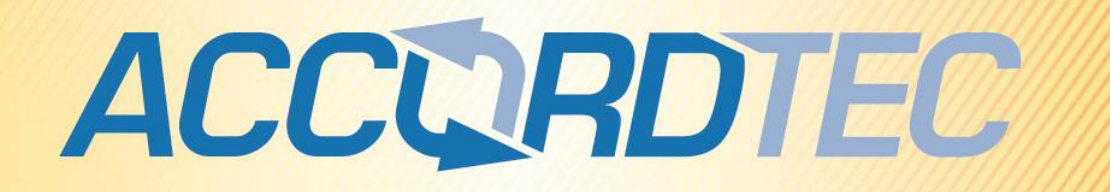

# **Монитор видеодомофона AT-VD 750 C/SD**

# **Инструкция по установке и эксплуатации**

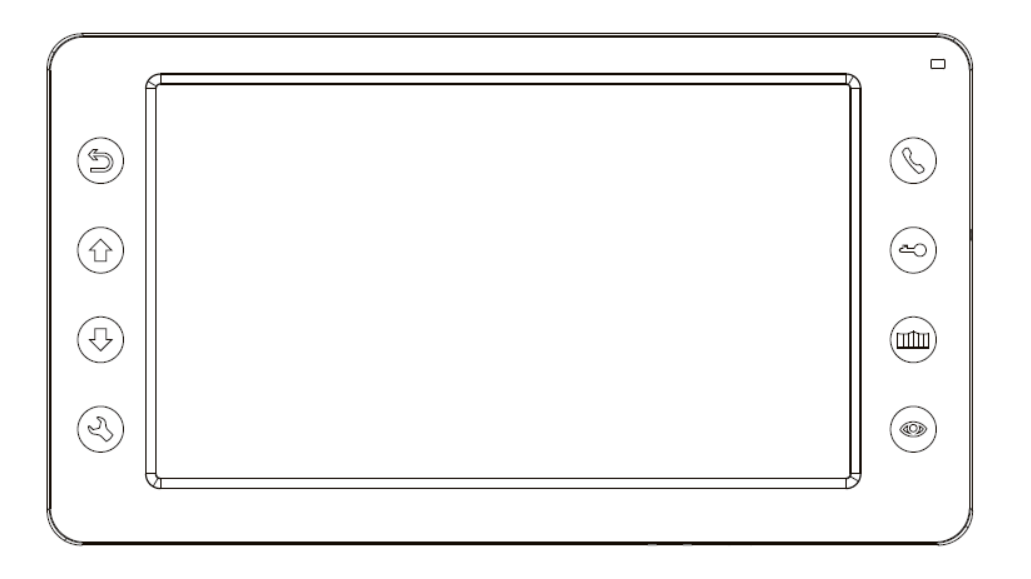

FAL

\* Спасибо за приобретение нашей продукции.

\* Пожалуйста, внимательно прочитайте инструкцию по эксплуатации (особенно, часть, касающуюся техники безопасности) перед использованием изделия, точно соблюдайте правила эксплуатации изделия.

\* Производитель не несет ответственности за любой вред, нанесенный вследствие неправильного использования изделия.

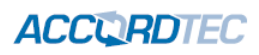

### **Оглавление**

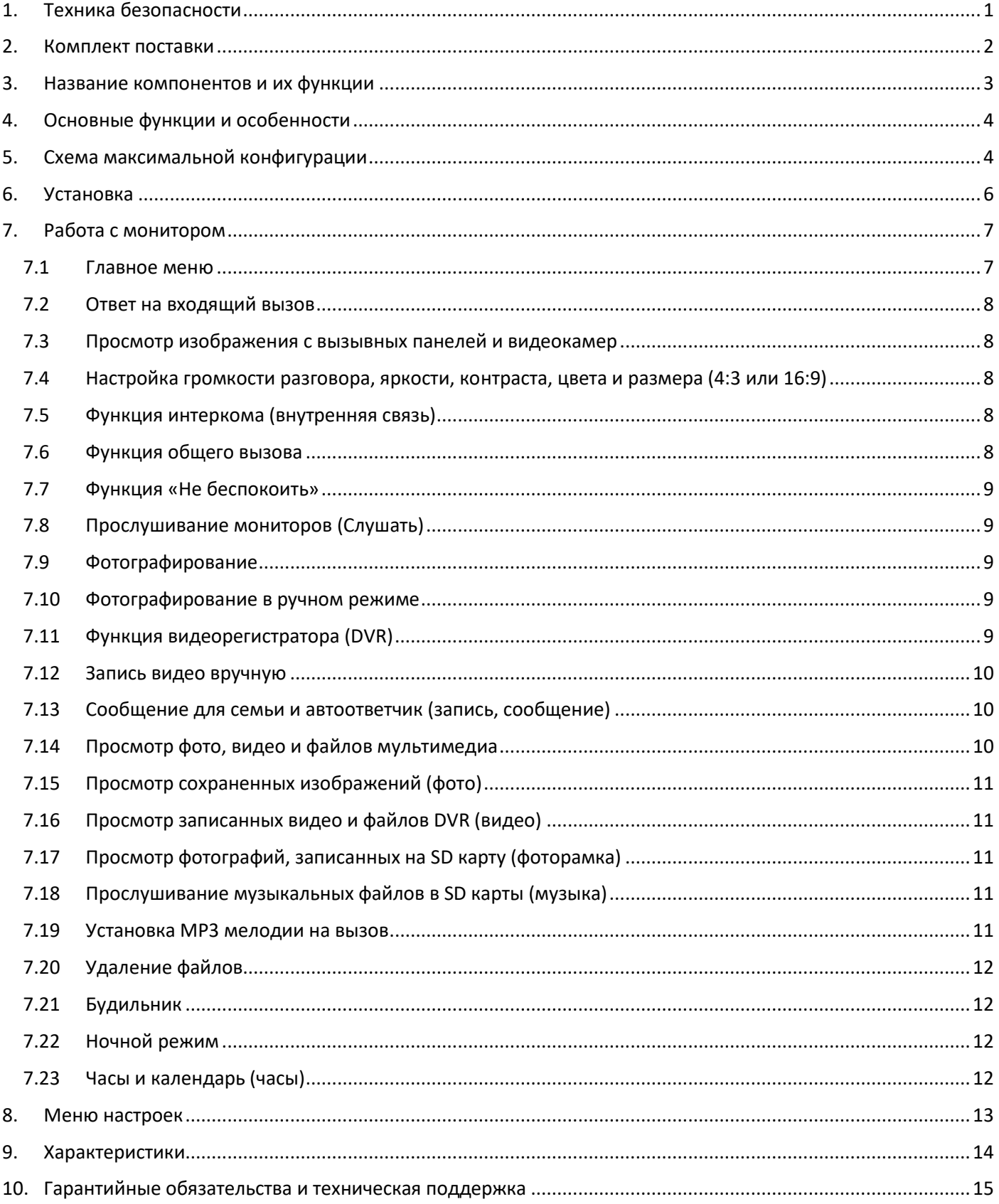

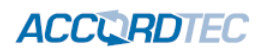

# <span id="page-2-0"></span>**1. Техника безопасности**

## **Во избежание непредвиденных ситуаций, пожалуйста, соблюдайте требования и рекомендации данной инструкции.**

- 1. Старайтесь не использовать разветвители (тройники, удлинители и пр.) сетевого электропитания, это может вызвать перегрев проводов и/или контактов и вызывать возгорание.
- 2. Включайте электропитания изделия только после выполнения всех соединений с другими устройствами. В противном случае возникает риск повреждения изделия.
- 3. Не повреждайте шнур питания, не прилагайте к нему излишние усилия, не допускайте перегибов шнура питания, это может вызвать возгорание шнура.
- 4. Чистите поверхность изделия от загрязнений только мягкой сухой тканью. Использование воды, растворителей или других моющих средств может привести к повреждению изделия.
- 5. Запрещается использовать изделие в помещениях с повышенной влажностью.
- 6. При извлечении шнура питания из розетки не прилагайте излишних усилий, чтобы не повредить шнур питания. Его повреждение может вызвать возгорание и пожар.
- 7. Не касайтесь шнура питания, вилки и розетки влажными руками, во избежание поражения электрическим током.
- 8. Запрещается самостоятельно разбирать, ремонтировать и модифицировать изделие. Внутри корпуса изделия нет частей, подлежащих обслуживанию пользователем. Ремонт изделия должен производиться только квалифицированными сервисными специалистами.
- 9. При подключении к сети электропитания убедитесь, что вилка шнура питания и розетка совместимы и имеют одинаковые размеры штырей и отверстий. В противном случае возможно возникновения искрения и возгорания.
- 10. Не кладите на изделие посторонние предметы и не закрывайте вентиляционные отверстия на корпусе изделия.
- 11. Не допускайте попадания посторонних предметов и жидкостей внутрь изделия. Это может привести к повреждению изделия.
- 12. Не прилагайте к корпусу изделия излишних усилий, чтобы не повредить корпус.
- 13. Старайтесь избегать попадания на изделие прямых солнечных лучей.
- 14. Не устанавливайте изделие вблизи нагревательных приборов.
- 15. Изделие предназначено для установки в помещениях. Надежно закрепляйте изделие к основанию.
- 16. Если изделие не используется длительное время, отключите его от электропитания.
- 17. Если во время работы изделие издает посторонние звуки, работает неправильно или другим образом проявляет признаки неисправности, немедленно отключите его от электропитания и обратитесь в сервис для диагностики изделия.

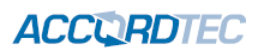

# <span id="page-3-0"></span>**2. Комплект поставки**

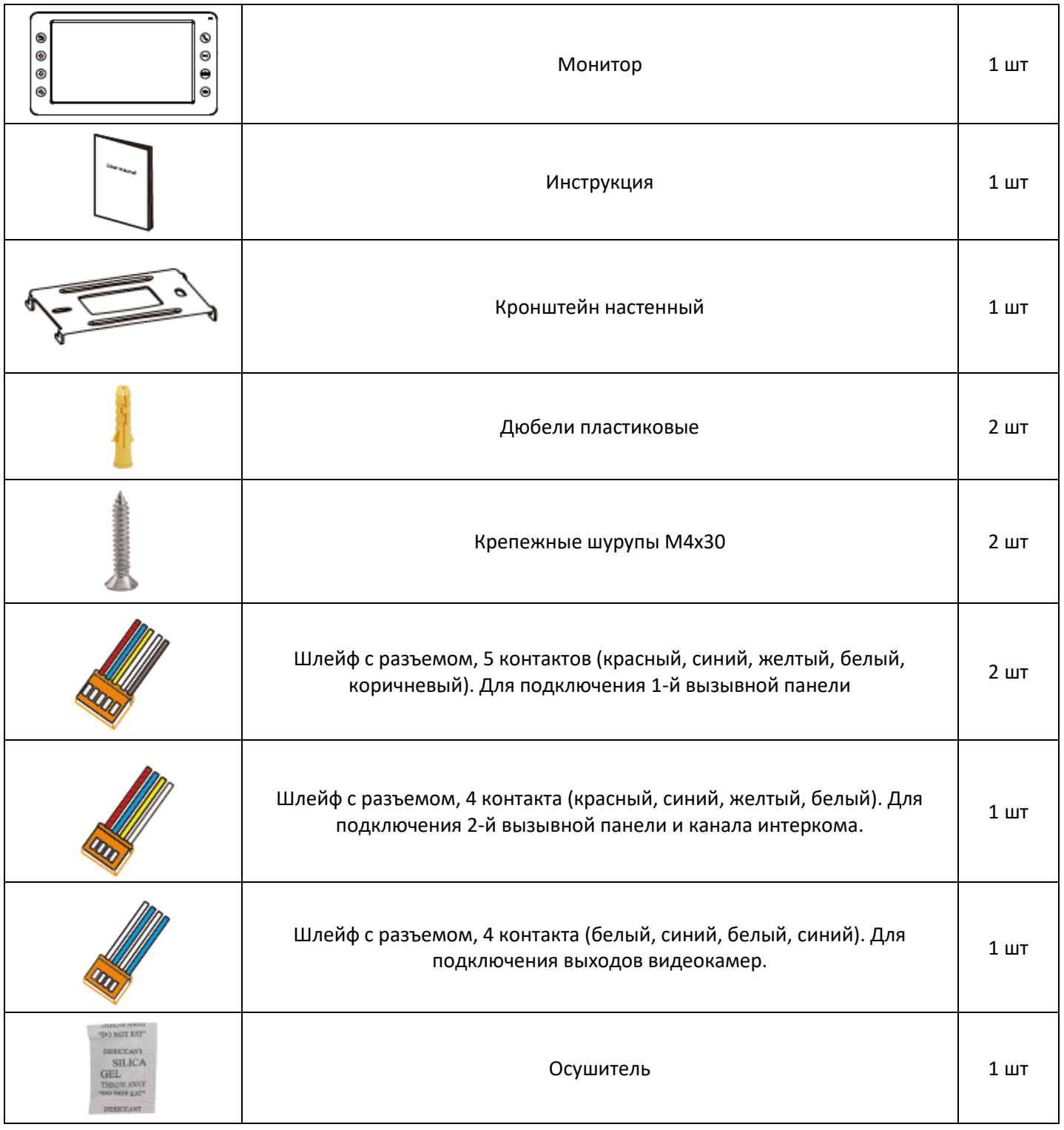

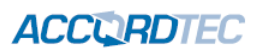

# <span id="page-4-0"></span>**3. Название компонентов и их функции**

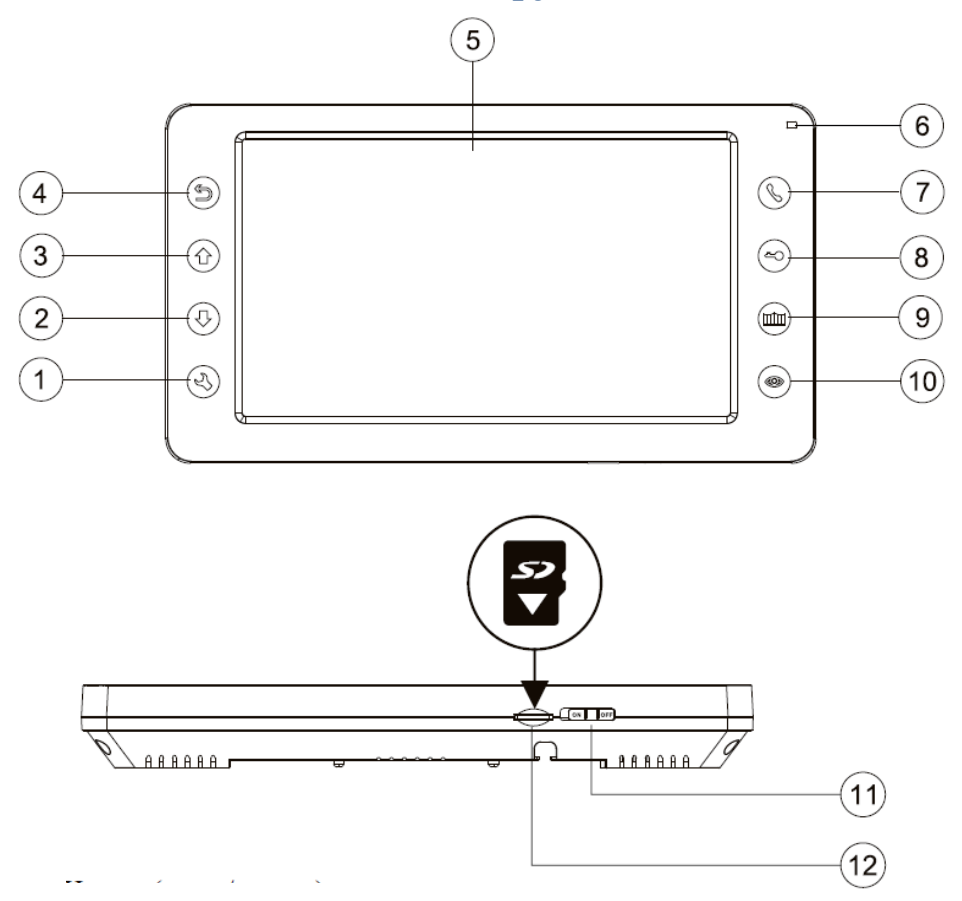

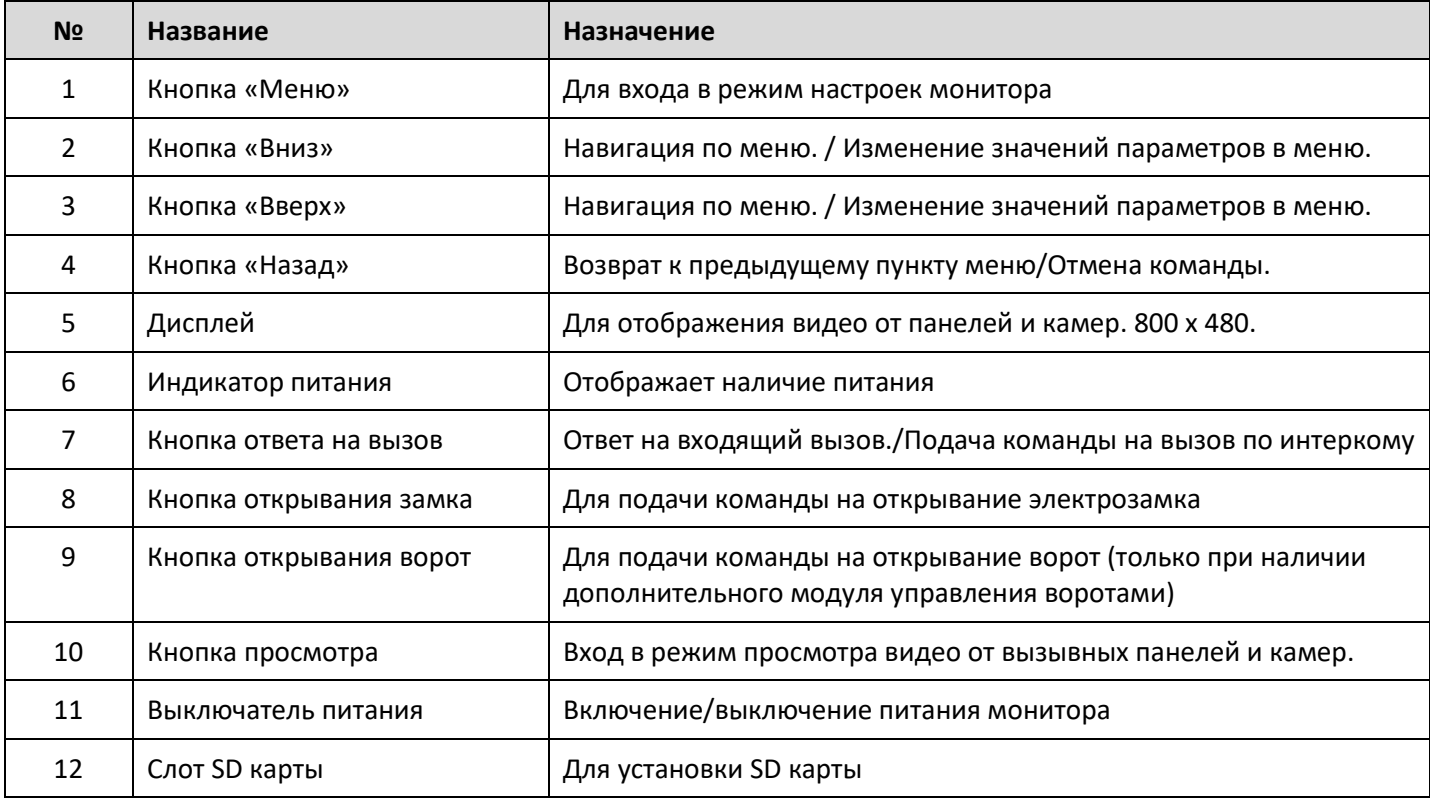

**ACCURDTEC** 

# <span id="page-5-0"></span>**4. Основные функции и особенности**

- 7 дюймовый цветной дисплей с разрешением 800х480 точек.
- исполнение без трубки.
- поддержка подключения 2 вызывных панелей, 2 видеокамер или 1 вызывной панели и 3 видеокамер,
- до 3 дополнительных мониторов.
- адресный интерком, функция общего вызова, функция прослушивания отдельного монитора (аудионяня).
- функция видеорегистратора (DVR), запись видео по детекции движения по одному каналу
- Запись видео просматриваемого канала вручную.
- Фоторамка (воспроизведение файлов JPEG), если не включен режим DVR.
- Проигрыватель файлов Mp3.
- автоответчик для посетителей и голосовые сообщения для семьи.
- возможность подключения замка через вызывную панель или непосредственно к монитору
- функция «не беспокоить».
- возможность управления дополнительным электромеханическим замком или блоком управления воротами (при наличии дополнительного модуля управления воротами).

# <span id="page-5-1"></span>**5. Схема максимальной конфигурации**

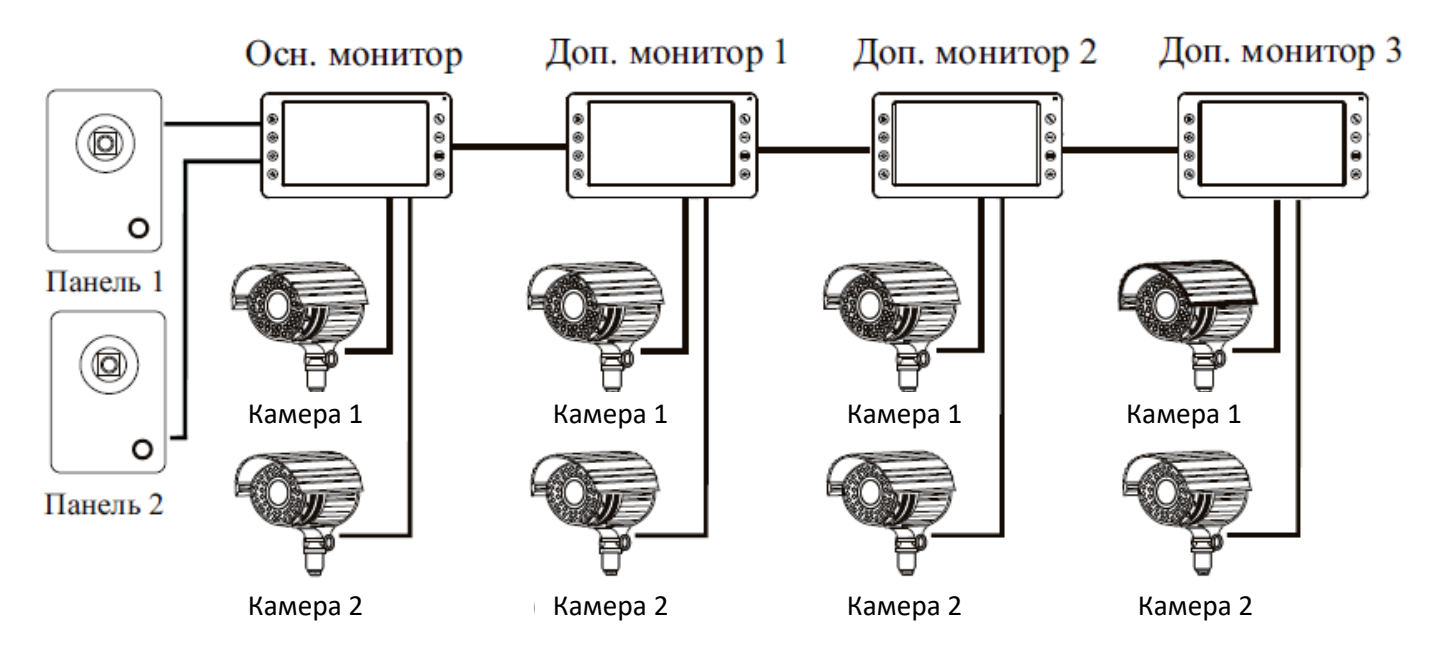

Максимальная конфигурация системы: один основной монитор, три дополнительных монитора, две вызывные панели, 8 дополнительных видеокамер.

Вы можете не использовать, дополнительные мониторы, дополнительные камеры, вторую вызывную панель.

**Примечание**: *в данной конфигурации вызовы от вызывных панелей передаются на все мониторы, режим просмотра всех вызывных панелей доступен на всех мониторах. Режим просмотра камер на мониторе позволяет просматривать только те камеры, которые непосредственно подключены к монитору, с которого ведется просмотр камер.*

# **ACCURDTEC**

**Примечание***: для питания видеокамер требуется дополнительный источник питания.*

**Примечание**: *вместо второй вызывной панели можно подключить видеокамеру (канал аудио при этом не используется), тогда ее можно будет просматривать на всех мониторах. В этом случае можно взять питание для камеры от монитора, при условии, что потребление камеры не превышает 150 мА.*

**Примечание***: при подключении шлейфов к вызывным панелям руководствуйтесь назначением проводов, а не их цветовой маркировкой.*

**Пример электрической схемы соединений. Четыре монитора и две вызывные панели.**

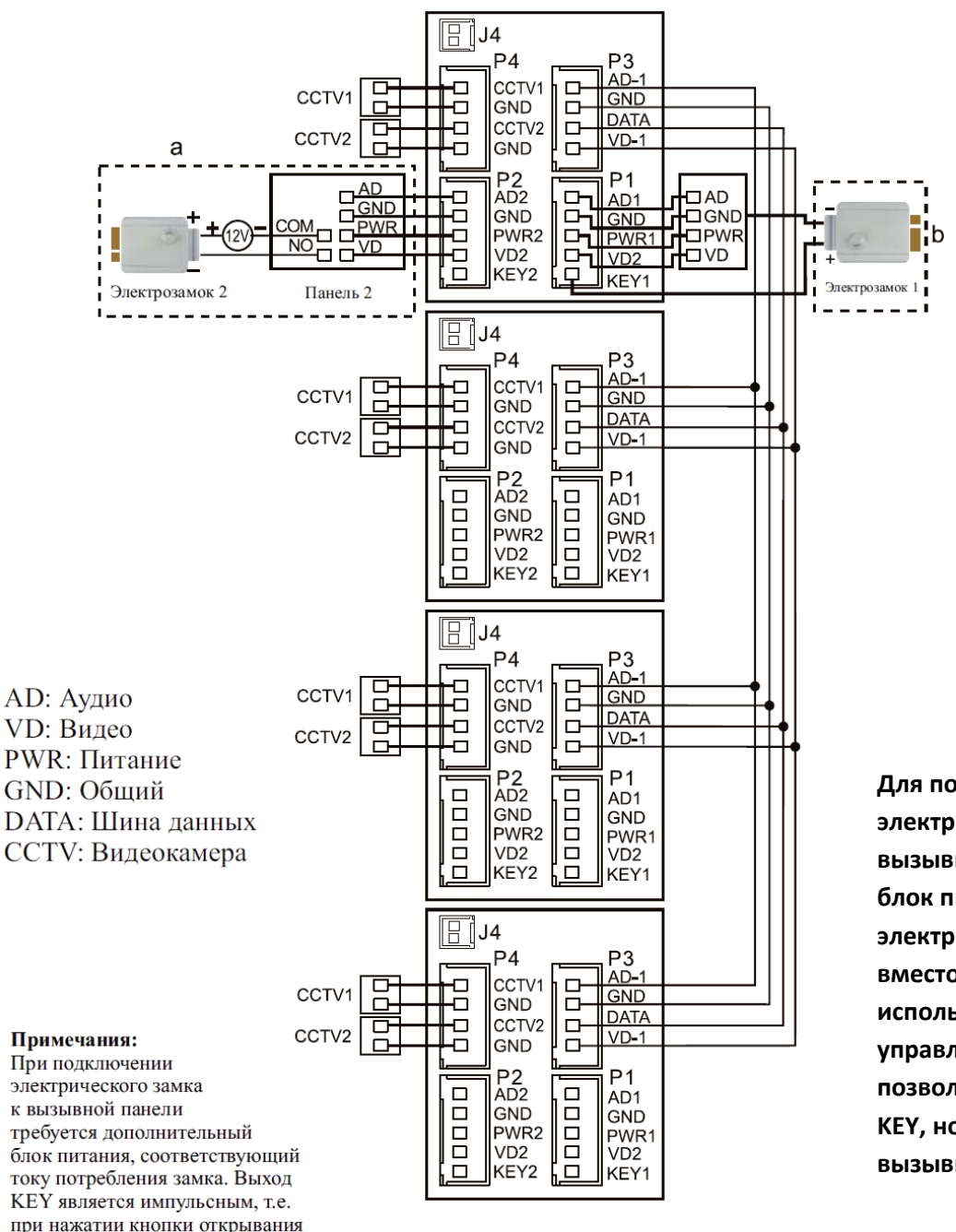

замка, через этот выход происходит разряд конденсатора 2200мкФх12В. **Для подключения электрозамков через вызывную панель требуется блок питания. Для электромеханических замков, вместо блока питания можно использовать модуль управления QM-EPS. Это позволит создать выход типа KEY, но размещенный вблизи вызывной панели (замка).**

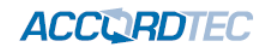

### <span id="page-7-0"></span>**6. Установка**

- 1. Рекомендации по подключению:
	- Расстояние между монитором и вызывной панелью менее 30 метров коаксиальный кабель РК 75-2- 13 (или аналог) для передачи видео и слаботочный кабель 2 х 0,5 кв.мм (или комбинированный кабель РК-75-3 + 3\*0,5 кв.мм)
	- Расстояние между монитором и вызывной панелью более 30 метров коаксиальный кабель RG6 для видео и экранированный кабель 2 х 0,75 кв.мм или комбинированный кабель РК-75-3 + 3\*0,75 кв.мм (рекомендуется).
	- В случае подключения замка к монитору следует предусмотреть отдельный кабель с сечением проводов, рассчитываемым исходя из тока потребления замка и длины кабеля.
- 2. Определите место установки монитора:
	- Рекомендуемая высота установки монитора: 1,5 1,6 метра.

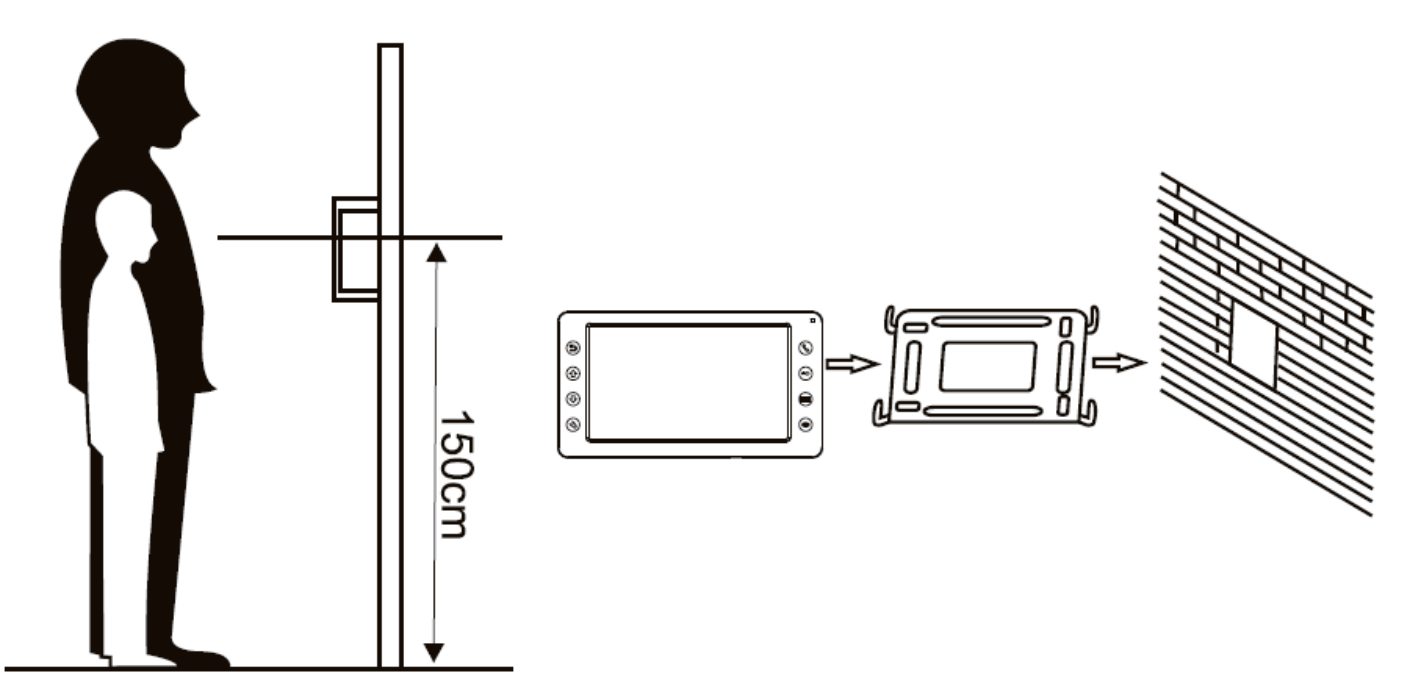

- 3. Не подключайте питание до окончания выполнения подключений.
- 4. Снимите кронштейн с монитора.
- 5. Установите кронштейн монитора на стену.
- 6. Подключите кабели, согласно приведенной ранее схеме.
- 7. Закрепите монитор на кронштейне.
- 8. Включите питание монитора, после его установки и выполнения всех подключений.

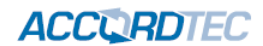

# <span id="page-8-0"></span>**7. Работа с монитором**

### <span id="page-8-1"></span>**7.1 Главное меню**

В режиме ожидания нажмите кнопку  $\overset{\odot}\bigcirc$  для входа в главное меню.

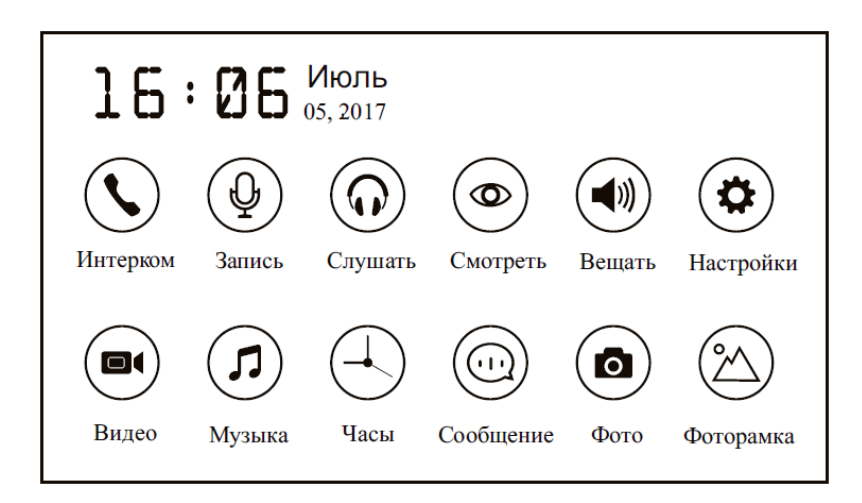

Пункты меню:

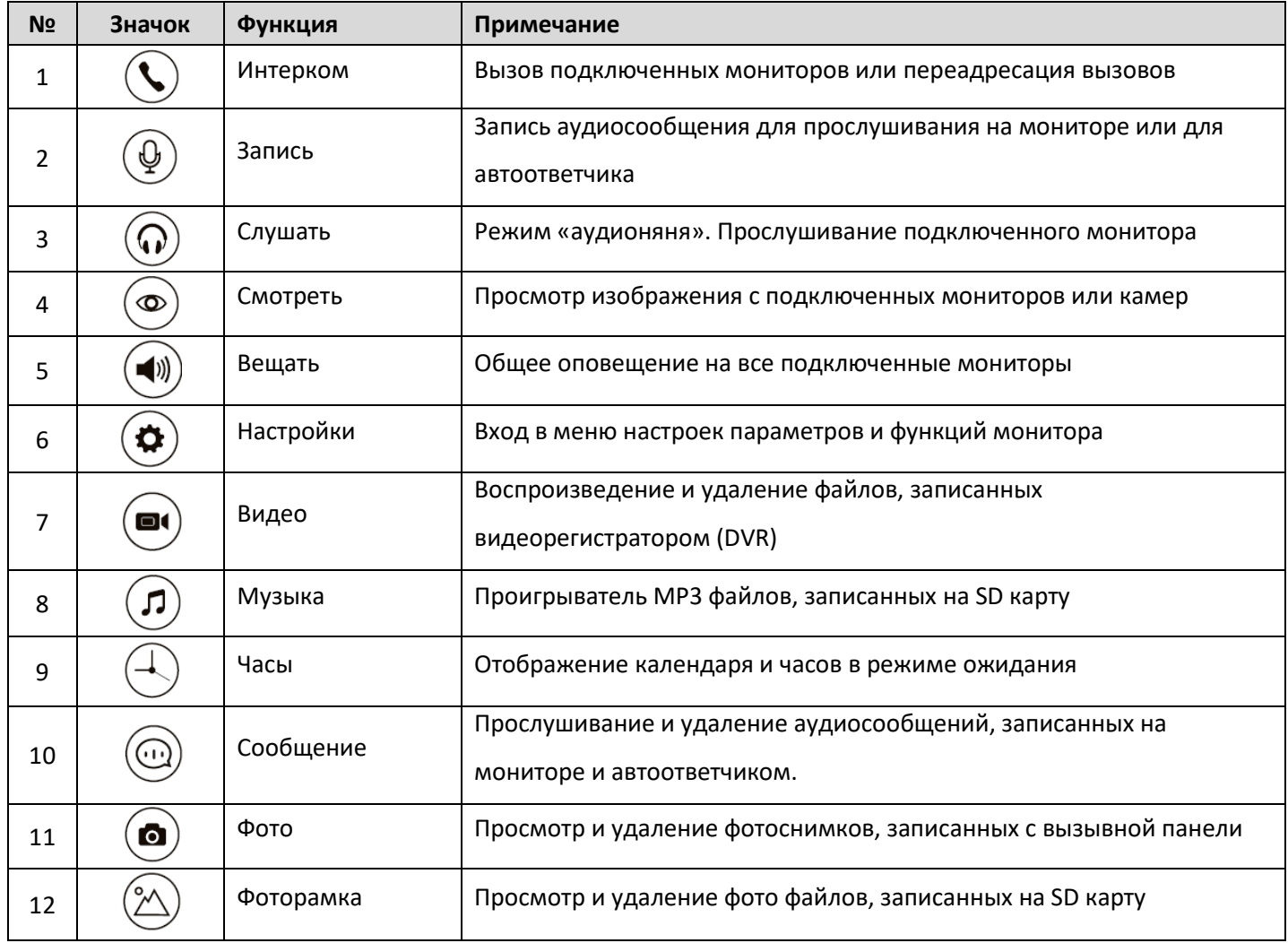

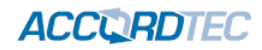

### **7.2 Ответ на входящий вызов**

<span id="page-9-0"></span>Когда посетитель нажимает кнопку вызова на панели, все мониторы одновременно выдают сигнал вызова и на экране отображается надпись «ВХОДЯЩИЙ ВЫЗОВ». Нажмите кнопку  $\circledS$  для разговора с посетителем. Если вы не ответите на звонок, монитор вернется в дежурный режим по истечении времени звонка. Во время разговора, для открывания электрозамка, нажмите кнопку  $\left(\bigoplus$ , на экране отобразится надпись «открыт замок панели». Для открывания ворот (необходим дополнительный модуль открывания ворот), нажмите кнопку **....**<br><sub>.</sub> При наличии другого вызова, полученного в ходе разговора, на экране отображается сообщение «Посетитель у панели 2», нажмите кнопку  $\mathbb{C}$  для переключения на другую панель.

### **7.3 Просмотр изображения с вызывных панелей и видеокамер**

<span id="page-9-1"></span>В режиме ожидания нажмите кнопку  $\circledcirc$  (или выберите эту функцию в главном меню) для просмотра изображений с подключенных панелей и видеокамер, нажимайте кнопку  $(\circledast)$  для выбора нужного вам канала видео. В режиме просмотра панели вы можете нажимать кнопку  $\circledS$  для включения режима разговора и кнопку  $\overset{(-)}{\longrightarrow}$ для открывания электрозамка. Открывать замок в режиме просмотра без включения режима разговора можно, если это разрешено в меню настроек.

### <span id="page-9-2"></span>**7.4 Настройка громкости разговора, яркости, контраста, цвета и размера (4:3 или 16:9)**

В режиме разговора или интеркома, устанавливайте нужный уровень громкости кнопками вверх и вниз.

Нажмите кнопку  $\begin{pmatrix} \mathbb{Q} \end{pmatrix}$ для входа в настройки яркости/контраста/цвета. Выбирайте пункт для регулировками кнопками направлений, подтверждайте пункт кнопкой  $\bigotimes'$  и опять используйте кнопки вверх и вниз для изменения значений.

### <span id="page-9-3"></span>**7.5 Функция интеркома (внутренняя связь)**

Для выбора связи с конкретным монитором выберите пункт главного меню  $\mathbb{U}$ . Если у вас более 2-х мониторов, вы можете выбрать номер комнаты для вызова, нажимая кнопки вверх и вниз. Нажмите кнопку  $(\mathcal{S})$ для подтверждения вызова. Для ответа вызов необходимо на вызываемом мониторе нажать кнопку  $\circledS$ или нажать кнопку  $\circledS$  для отказа.

### **7.6 Функция общего вызова**

<span id="page-9-4"></span>Эта функция позволяет вам передать информацию на все мониторы в доме. Для выполнения общего вызова, войдите в главное меню и выберите пункт  $\circledast$  или нажмите и удерживайте кнопку  $\circledast$ , на экране отобразится надпись «Громкая связь», мониторы в других комнатах отобразят надпись «Громкая связь включена». Вы можете передать голосовое сообщение на все мониторы.

### **7.7 Функция «Не беспокоить»**

<span id="page-10-0"></span>Включение и выключение режима «Не беспокоить» производится в меню настроек. Выберите пункт меню

 $\left( \phi \right)$ и нажмите кнопку .

**Примечание:** *если режим «Не беспокоить» включен, сигнал вызова на мониторе не выдается при наличии любого вызова с панели, интеркома или общего вызова.*

*Если функция «Не беспокоить» включена, индикатор питания монитора мигает.*

### <span id="page-10-1"></span>**7.8 Прослушивание мониторов (Слушать)**

В главном меню выберите пункт  $\left(\mathbb{Q}\right)$  и нажмите кнопку  $\left(\mathbb{Q}\right)$  для включения режима прослушивания другого монитора. Если у вас более 2 мониторов, вы можете выбрать номер комнаты для прослушивания кнопками вверх и вниз. Нажмите кнопку  $\circledcirc$  или  $\circledcirc$  для подтверждения. На дисплее монитора появится надпись «Прослушивание».

**Примечание**: *Режим прослушивания односторонний, т.е. звук передается только с монитора, который прослушивают, с прослушивающего монитора звук не передается. Данная функция работает, только если она разрешена в системных настройках прослушиваемого монитора.*

### **7.9 Фотографирование**

<span id="page-10-2"></span>Монитор может автоматически сохранять фотографии посетителей по нажатию кнопки вызова вызывной панели. Для включения данной функции установите «Количество автоматических снимков» равным 1, 2 или 3 в меню системных настроек.

### **7.10 Фотографирование в ручном режиме**

<span id="page-10-3"></span>В режиме просмотра или разговора вы можете нажать кнопку  $\overset{\circled{S}}{\longrightarrow}$  для сохранения фотографии.

### **7.11 Функция видеорегистратора (DVR)**

<span id="page-10-4"></span>Запись по детектору движения может производиться с подключенной панели или камеры. Для работы этой функции в монитор должна быть установлена (и отформатирована в мониторе) SD карта, корректно установлены текущие дата и время. Также вы можете задать временной интервал, в течение которого будет производиться запись по детектору движения. Если желательно, чтобы детектор движения работал круглосуточно, установите интервал времени от 00:01 до 23:59. Также задайте скорость записи: 2,4, 6, 8 или 10 кадров в секунду. Запись по детектору движения ведется со звуком. Для корректной работы режима записи следует использовать SD карты класса не менее 10, объемом от 8 до 32 ГБ.

**Примечание**: *Детектор движения реагирует на изменение примерно одной третьей части изображения и не реагирует на перемещение мелких (в кадре) объектов. По этой причине не рекомендуется выбирать источником записи панели или камеры с широким углом обзора.*

*В режиме записи по детектору движения от вызывной панели, панель должна быть всегда включена, это обеспечит монитор. Однако, следует учитывать, что подсветка вызывной панели включится и не будет выключаться, возможно будут слышны шумы работающего усилителя звука вызывной панели. Работа усилителя необходима для записи звука, тем не менее, прослушивание помещения с вызывной панели в этом режиме невозможно.*

### **7.12 Запись видео вручную**

<span id="page-11-0"></span>В режиме разговора или просмотра нажмите и удерживайте кнопку  $\circledS$ . Видео записывается только при наличии в мониторе SD карты.

### **Параметры записи изображений и видео**

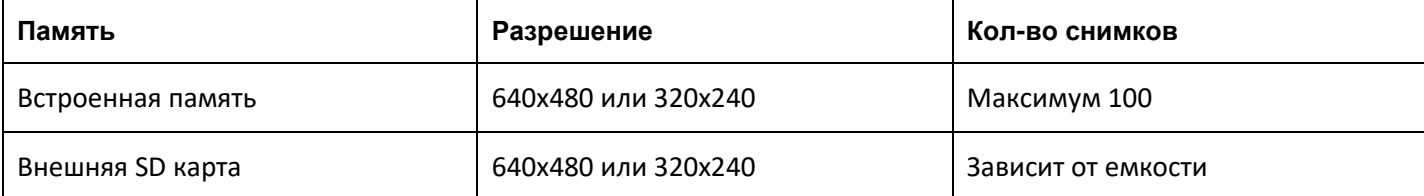

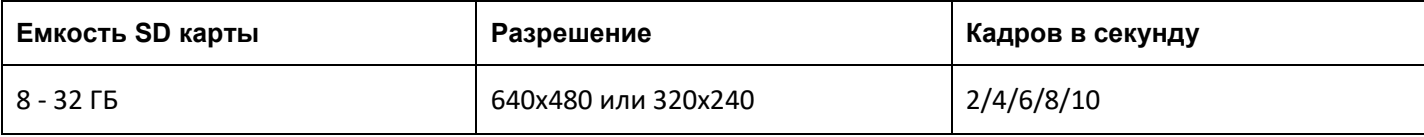

### **7.13 Сообщение для семьи и автоответчик (запись, сообщение)**

<span id="page-11-1"></span>В главном меню выберите пункт  $\circled{Q}$ и нажмите кнопку  $\circled{Q}$ . После нажатия кнопки запись начнется автоматически. Для того, чтобы остановить запись, еще раз нажмите кнопку  $\circledS$ . Записанное сообщение можно прослушать или удалить через меню. Для прослушивания сообщений выберите пункт меню  $\textcircled{\tiny{u}}$ и нажмите кнопку  $\circled{3}$ . Выберите нужное сообщение кнопками вверх и вниз и еще раз нажмите кнопку для начала воспроизведения. Для удаления сообщения, выберите его в списке, нажмите и удерживайте кнопку  $\circledS$ 

### **7.14 Просмотр фото, видео и файлов мультимедиа**

<span id="page-11-2"></span>Войдите в главное меню нажатием кнопки  $\bigotimes$ . Если имеются непросмотренные файлы, их наличие будет отображаться красной точкой в правом углу значка соответствующего меню. Для просмотра и воспроизведения файлов войдите в нужный пункт меню. Для поиска по файлам пользуйтесь информацией о дате и времени создания в имени файла.

### **7.15 Просмотр сохраненных изображений (фото)**

<span id="page-12-0"></span>Для просмотра списка файлов выберите в главном меню пункт  $\textcircled{\tiny a}$  и нажмите кнопку  $\textcircled{\tiny b}$ . Непросмотренные файлы выделяются цветом. Для просмотра фото выберите кнопками вверх и вниз нужный файл и нажмите кнопку  $\circledS$ 

### <span id="page-12-1"></span>**7.16 Просмотр записанных видео и файлов DVR (видео)**

Для просмотра списка файлов выберите в главном меню пункт  $\textcircled{\tiny w}$  и нажмите кнопку  $\mathbb{Q}$ . Непросмотренные файлы выделяются цветом. Для воспроизведения видео выберите кнопками вверх и вниз нужный файл и нажмите кнопку  $\circledcirc$ . Для установки громкости воспроизведения звука, во время просмотра нажмите и удерживайте кнопку вверх или вниз для выбора желаемого уровня громкости.

### <span id="page-12-2"></span>**7.17 Просмотр фотографий, записанных на SD карту (фоторамка)**

Режим «фоторамка» работает только при наличии SD карты. SD карта заранее должна быть отформатирована в мониторе, затем с помощью компьютера нужно поместить в папку PHOTO на карте памяти необходимые фотографии. Для входа в список файлов в главном меню выберите пункт  $\overset{(*)}{\gg}$  и нажмите  $\overset{(*)}{\gg}$ . Для просмотра фотографии выберите нужный файл и нажмите  $\circledS$ . Для запуска автоматического просмотра фото нажмите кнопку вверх или вниз.

**Примечание**: при *использовании «фоторамки» функция «DVR» не работает. Одновременно можно пользоваться только одной из этих функций.*

### **7.18 Прослушивание музыкальных файлов в SD карты (музыка)**

<span id="page-12-3"></span>Режим «Музыка» работает только при наличии установленной в монитор SD карты. SD карта заранее должна быть отформатирована в мониторе, затем с помощью компьютера нужно поместить музыкальные файлы (формат Mp3) в папку MUSIC на карте памяти. Для входа в список файлов в главном меню выберите пункт  $\sigma$ ) и нажмите  $\overset{(*)}{\leftrightarrow}$ . Для воспроизведения музыкального файла выберите имя файла, который Вы хотели прослушать и нажмите  $\overset{(\mathbb{Q})}{\longrightarrow}$ . После воспроизведения этого файла, остальные файлы будут воспроизводиться автоматически по порядку. Для настройки воспроизведения нажмите и удерживайте кнопку или

### **7.19 Установка MP3 мелодии на вызов**

<span id="page-12-4"></span>Данная функция работает только при наличии в мониторе SD карты. Возможна установка своей мелодии на вызов с панели 1 или 2, на вызов интеркома или своей мелодии будильника. SD карта заранее должна быть отформатирована в мониторе, затем с помощью компьютера нужно поместить необходимые мелодии в соответствующие папки на карте памяти. Для каждого события доступна только одна мелодия, помещайте в

каждую папку только один файл. Папки находятся в каталоге MYRING на карте памяти: ALARM - мелодия будильника, DOOR1 - вызов с панели 1, DOOR2 - вызов с панели 2, INTERCOM - вызов по интеркому.

### **7.20 Удаление файлов**

<span id="page-13-0"></span>для удаления файлов в нужном меню выберите необходимый файл и удерживайте кнопку  $\overset{\odot}{\otimes}$ , а затем подтвердите удаление.

### <span id="page-13-1"></span>**7.21 Будильник**

Для настройки будильника выберите в главном меню пункт  $\bigoplus\limits_\alpha$  и нажмите кнопку  $\overset{(\lambda)}{\sum}$ , затем перейдите на вкладку «будильник» и произведите (или проверьте) настройку даты и времени. После этого установите время и дату срабатывания будильника. Всего можно настроить до 5 будильников.

### **7.22 Ночной режим**

<span id="page-13-2"></span>Функция «ночной режим» позволяет автоматически устанавливать заданный уровень громкости в ночное время суток (с 22 до 7). Для включения данного режима выберите в главном меню пункт  $\bigcirc$  и нажмите кнопку  $\overset{\text{(1)}}{\longleftrightarrow}$ , затем перейдите на вкладку «ночной режим» и выполните настройки громкости.

### **7.23 Часы и календарь (часы)**

<span id="page-13-3"></span>Для входа в режим отображения часов и календаря выберите в главном меню пункт  $\bigcirc$  и нажмите кнопку

. Настройка даты и времени производится в системном меню во вкладке «часы».

# **ACCORDTEC**

# <span id="page-14-0"></span>**8. Меню настроек**

Для входа в меню настроек выберите в главном меню пункт  $\bigcircled{\bullet}$  и нажмите кнопку  $\bigcircled{\setminus}$ 

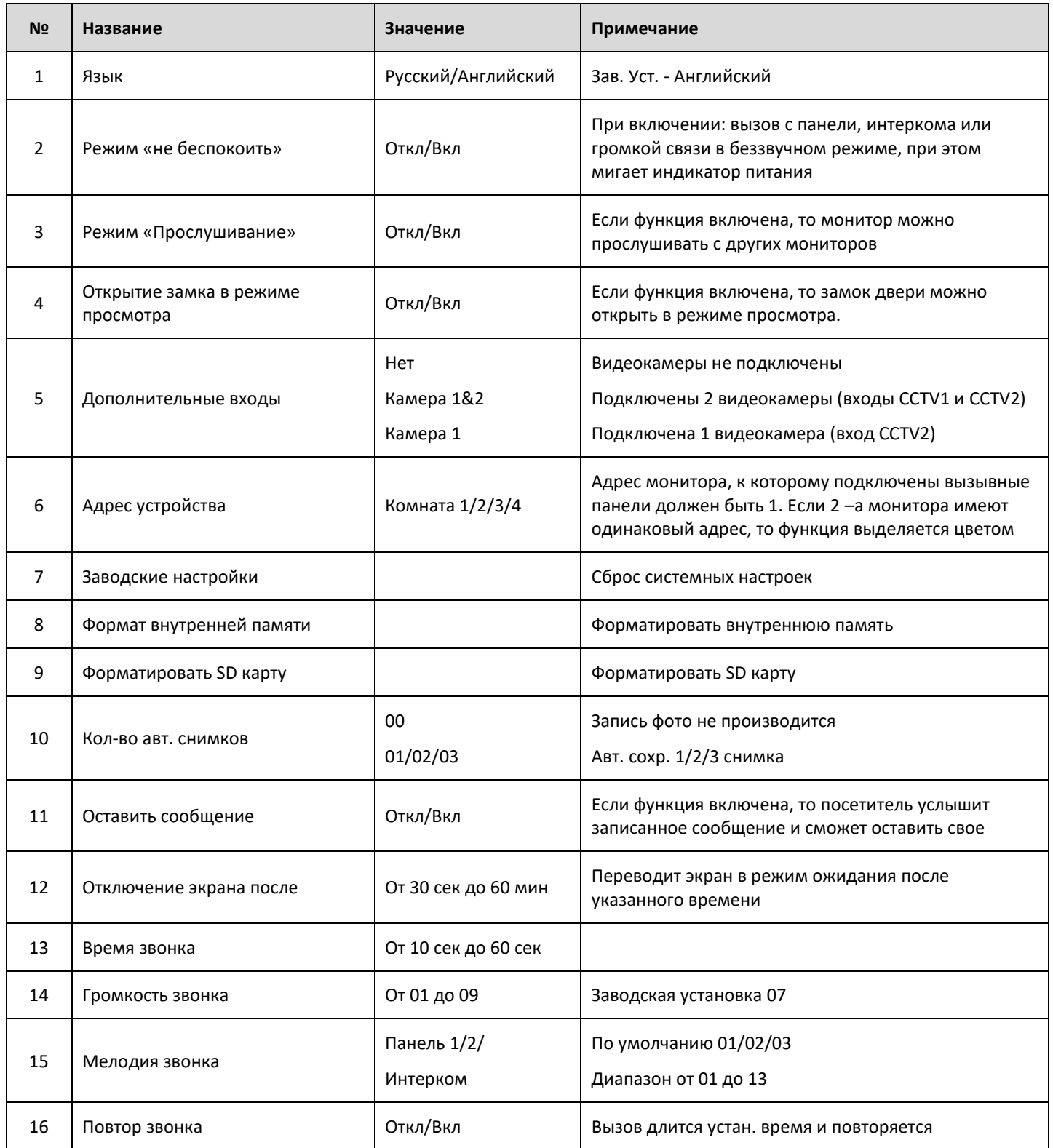

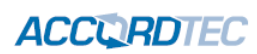

# <span id="page-15-0"></span>**9. Характеристики**

![](_page_15_Picture_187.jpeg)

![](_page_16_Picture_0.jpeg)

# <span id="page-16-0"></span>**10. Гарантийные обязательства и техническая поддержка**

Предприятие-изготовитель гарантирует работу видеодомофона в течение трёх лет с момента продажи. Гарантийные обязательства считаются недействительными, если причиной выхода видеодомофона из строя явились: механическое повреждение корпуса; электрический пробой входного/выходного каскада; ошибка при установке.

В случае появления неисправности или некорректной домофона свяжитесь с нашей службой техподдержки по телефонам 8(495)-223-01-00, 8(800)7700415 или по электронной почте support@accordsb.ru .

Сервисный отдел компании АккордТек находится по адресу: 127410, г. Москва, Алтуфьевское шоссе, дом 41А, стр. 2, пом.22.

Производитель не гарантирует, что изделие будут работать должным образом с оборудованием других производителей, и не дает гарантий и представлений, подразумеваемых или выраженных, относительно качества, рабочих характеристик, или работоспособности изделия при использовании его для целей, не предусмотренных производителем. Производитель старался сделать этот документ наиболее точным и полным, и, тем не менее, он отказывается от ответственности за любые опечатки или пропуски, которые, возможно, произошли. Информация в любой части данного документа изменяется без предварительного уведомления. Производитель не берет на себя никакой ответственности за любые неточности, которые могут содержаться в этом документе и не берет на себя ответственности и не гарантирует выпуска обновлений или сохранения без изменений, какой либо информации в настоящем документе, и оставляет за собой право производить изменения в этом документе и/или в изделиях, описанных в данном документе, в любое время без уведомления. При обнаружении ошибок, опечаток или неточностей в данном документе, пожалуйста, сообщите об этом в службу технической поддержки.